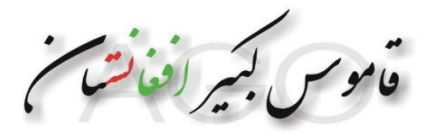

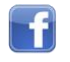

هیأت اداری قاموس کبیر افغانستان

۲۰۲۴/۰۱/۰۹

ساده ترین روش برای استفاده از محتوایات قاموس کبیر افغانستان

قاموس کبیر افغانستان یکی از منابع و یا مأخد بسیار غنی ادبی و علمی در عرصهٔ زبان رائج در جغرافیای افغانستان و معلومات وسیع و موثق در ارتباط با افغانستان و همه مختصات و جزئیات مربوط به آن می باشد. از قبیل: لغات، دستور زبان و صرف و نحو، اصطالحات عامیانه، ضرب المثل ها، جغرافیای افغانستان از والیات افغانستان گرفته الی گذر ها و مناطق و قریه ها و کوه ها و دره ها و دریا ها و باالخره حدود اربعه افغانستان، اقوام، زبان ها، زراعت و مالداری، صنایع داخلی و خارجی، پیداوار، مواشی، طیور، تولیدات زراعتی و صنعتی، مشاهیر و نخبگان، شعراء و نویسندگان، کلتور و فرهنگ، دین و مذهب، معادن، حقوق و قضا، آبدات تاریخی، تاریخ، رجال و شخصیت های سیاسی و همچنان به زودی یک کتابخانه ای بسیار معتبر.

قابل یاددهانیست که همه روزه به اثر فعالیت های خستگی ناپذیر همکاران قلمی و کارشناسان نخبه و مجرب در عرصه های مختلف علمی که در غنای این قاموس مصروف کار هستند، به معلومات قاموس اضافه می گردد و ممکن است گه گاهی کار جستجو را برای استفاده کنندگان تازه وارد در قاموس، دشوار سازد<sub>.</sub> روی این ملحوظ ادارهٔ قاموس تصمیم گرفت برای سهولت هرچه بیشتر استفاده از قاموس، راه کار و روش داخل شدن به قاموس کبیر افغانستان را با ارائهٔ تصاویر و توضیح آنها به زبان ساده، با تنظیم یک متن راهنما به دسترس شما دوستان و عالقه مندان افغانستان و قاموس کبیر افغانستان قرار دهد.

> -1به صفحهٔ گوگل رفته آدرس )com.dic-afghan.www )را تایپ می کنید 2 - صفحه ای ظاهر می گردد که نوشته شده (قاموس کبیر افغانستان) به شکل تصویر زیر

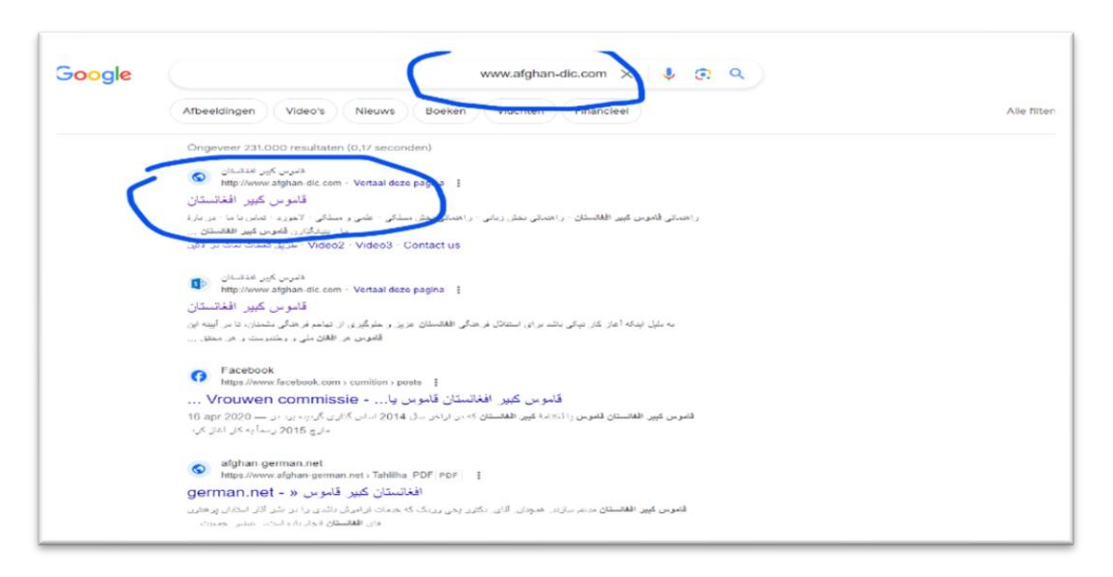

-3 روی )**قاموس کبیر افغانستان**( کلیک می کنید.

-4 صفحه ای ظاهر می گردد به شکل زیر.

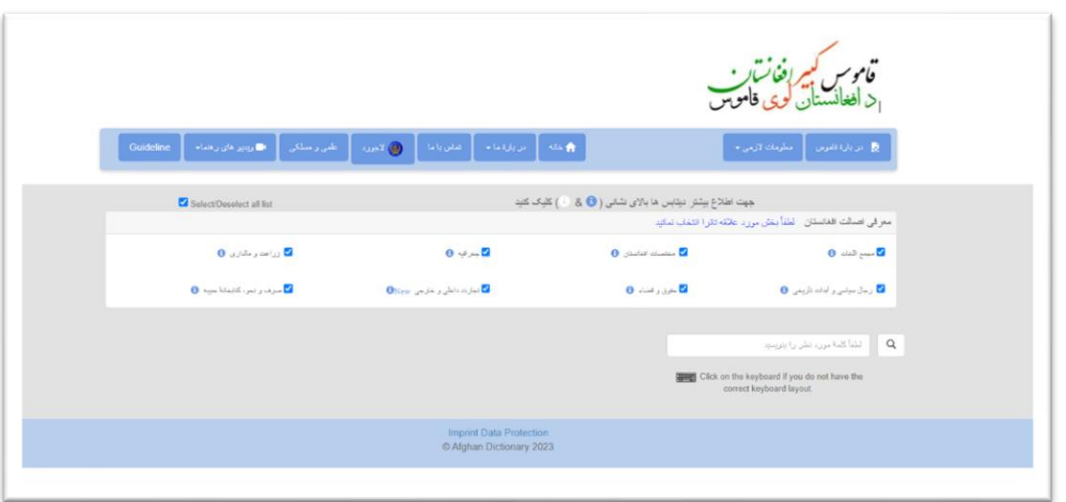

-5 در تصویر باال مشاهده می کنید که در کنار هر عنوان مربع کوچکی به رنگ آبی قرار دارد که نشانه ای از فعال بودن هر دیتابیز را (/) می نمایاند. درصورتی که شما فقط یک دیتابیز را بخواهید استفاده کنید، بسیار ساده به سمت چپ صفحه به طرف باال در چوکات خاکستری تیره، انتخابی به چشم می خورد زیر نام (Select/Deselect all list) که با کلیک کردن روی این انتخاب، مربع کوچک بیرنگ شده و علامهٔ (√) از داخل همه مربع های موجود درکنار عناوین، پاک شده برای شما امکان می دهد تا دیتابیز مورد نظر تان را به طور مشخص و منفردانه انتخاب کنید. مانند تصویر زیر.

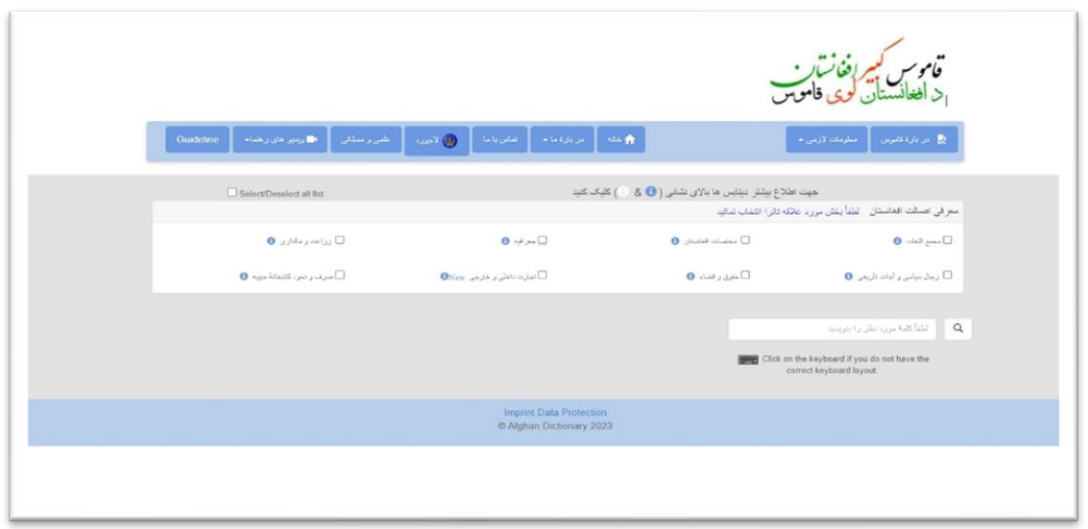

-6 حاال اگر شما خواسته باشید که تنها دیتابیز جغرافیه را استفاده کنید روی مربع سفید رنگ کنار راست عنوان (جغرافیه) کلیک می کنید و می بینید که علامهٔ سفید (صاد صحیح /) در داخل مربع آبی رنگ به چشم می خورد که نشان دهندهٔ فعال شدن دیتابیز جغرافیه است. مانند تصویر زیر

د پاڼو شمیره: له 2 تر6

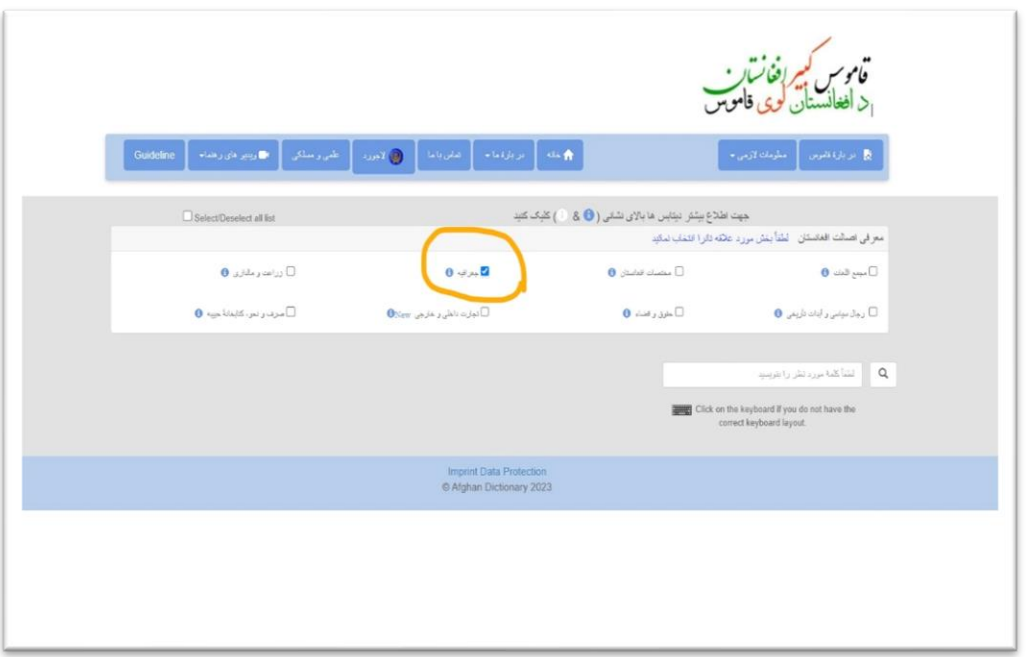

-7 به تعقیب آن، شما یک بار دیگر روی این عنوان کلیک می کنید تا محتوا و داشته های این دیتابیز برای شما آشکار گردد. مانند تصویر زیر.

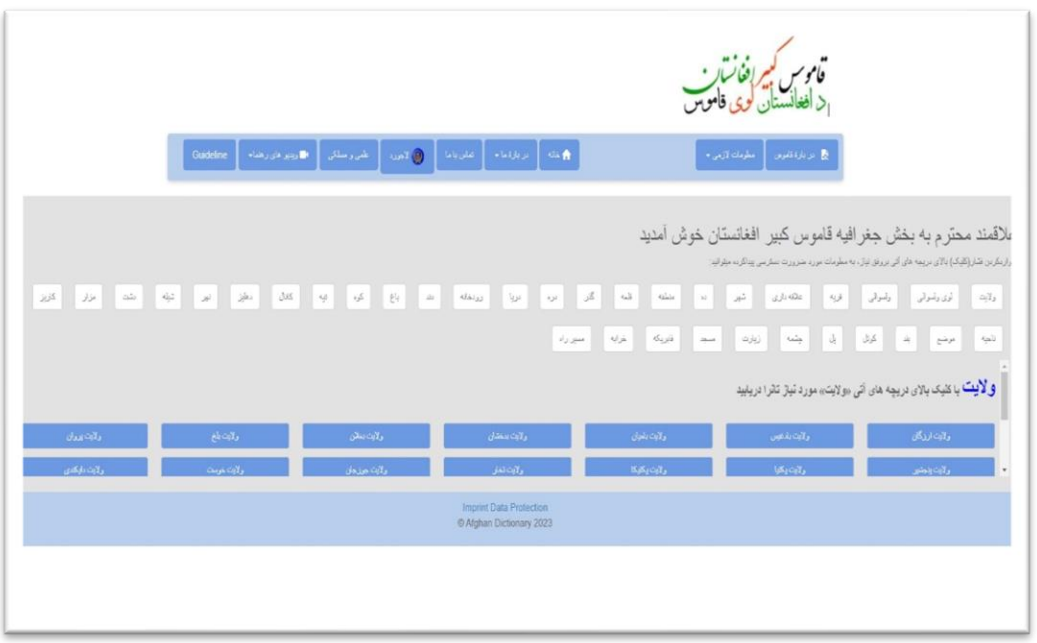

-8 حاال انتخاب به دست شماست که درین دیتابیز کدام عنوان را می خواهد مشاهده و یا مطالعه نمائید. مثالً شما روی عنوان (قریه) کلیک می کنید و به شکل فوری در قسمت پائین صفحه بخش قریه جات باز شده و تمام )۱۰۷۲( قریه ای که تا فعالً شامل این بخش گردیده برای شما ظاهر می گردد و شما می توانید روی هر

د پاڼو شمیره: له 3 تر6

چوکات که به رنگ آبی به چشم میخورد و روی هر کدام آن نام یک قریه نوشته شده، کلیک کنید و با باز شدن آن چوکات، معلومات درج شده در ارتباط با آن قریه را مطالعه نمائید. مانند تصویر زیر.

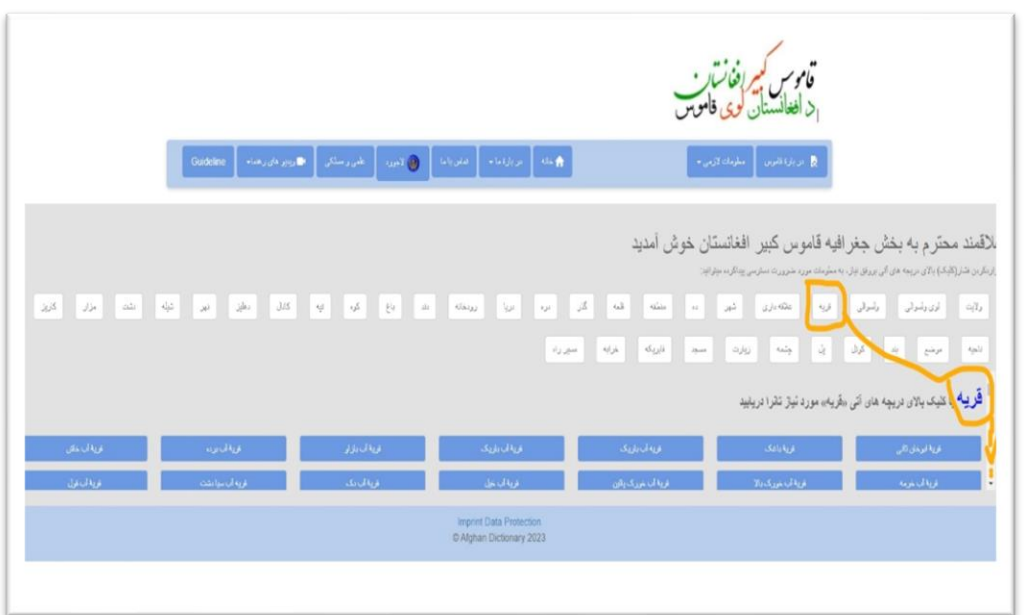

ناگفته نباید گذاشت که برای ظاهر ساختن عناوینی که درج است ولی به چشم نمی خورند می توانید )موشک کمپیوتر ) یا مَوسِ تان را روی تیریکه بالای مثلث کوچک سمت راست تصویر نشان داده شده ، بگذارید و روی مثلثک کلیک، کلیک کنید تا چوکات های تحتانی نمایان گردد.

-9 به همین ترتیب اگر هدف شما کدام دیتابیز مشخص نباشد، اولین صفحه که برای تان بعد از درج آدرس قاموس در گوگل، ظاهر میشود، شما میتوانید کلمهٔ مورد نظر تان را در دریچهٔ جست و جو نوشته، روی شکلک ذره

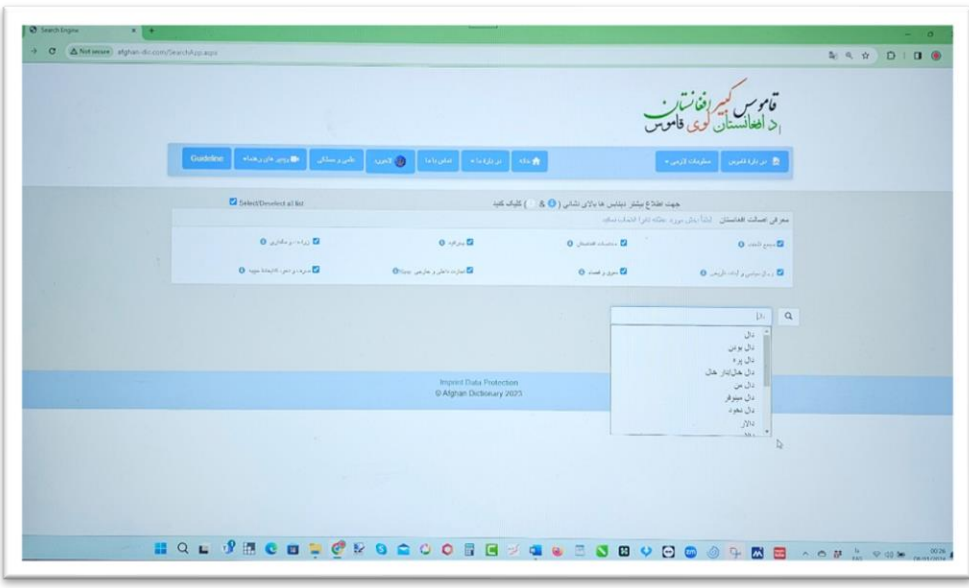

د پاڼو شمیره: له 4 تر6

بین کناری دریچهٔ جستجو کلیک کنید. قبل از کلیک کردن روی شکلک ذره بین، متوجه خواهید شد که تمام کلمات همسان و همشکل که حروف کلمهٔ انتخابی شما در آن کلمات شامل باشد، به شکل یک لیست در زیر کلمهٔ نوشته شده در دریچهٔ جستجو، نمایان میشود. اگر احتماالً شما کدام حرفی را هنگام نوشتن کلمه در دریچهٔ جستجو اشتباه نوشته باشید، می توانید شکل درست آنرا از جمع کلمات انتخابی انتخاب نموده و بعد روی شکلک ذره بین کلیک نموده محتوا را مشاهده و مطالعه نمائید. مانند تصویر زیر.

-10 اکنون به طور مثال شما دال را انتخاب کرده اید، روی ذره بین کلیک می کنید و می بینید که تمام کلماتی که (دال – الف – و لام ) در آن شامل است از هر دیتابیزی که باشد، روی صفحه ظاهر شده اند و هر قدر مَوس و یا موشک کمپیوتر تان را به طرف پائین حرکت دهید به همان اندازه کلمات بیشتر که دارندهٔ این ٔ سه حرف اند، برای تان نمایان می گردد. مانند تصاویر زیر.

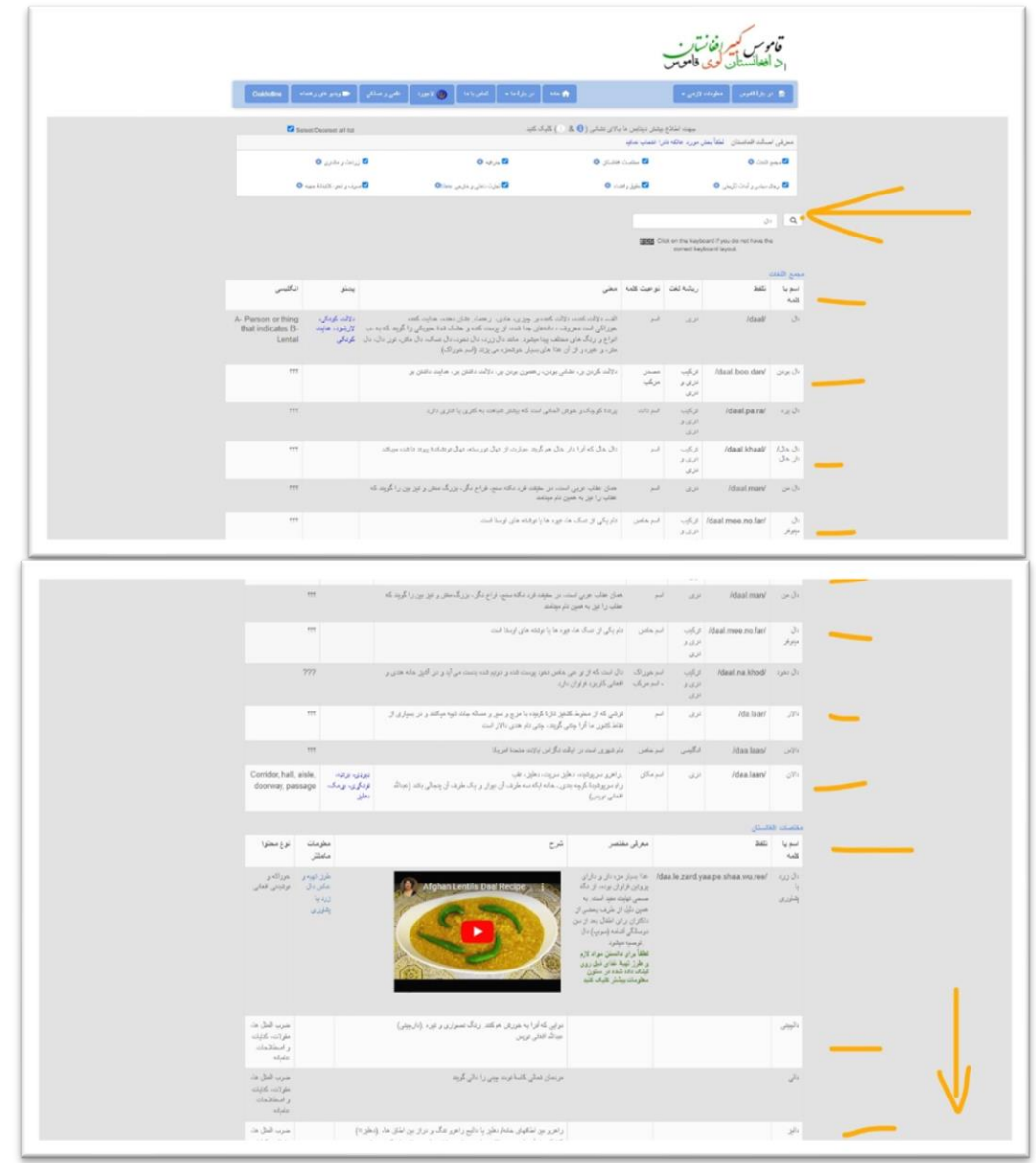

د پاڼو شمیره: له 5 تر6

تیم اداری قاموس در نظر دارد که با آمدن کمترین تغییر در دیتابیز های قاموس تمام استفاده کنندگان قاموس را در جریان گذاشته و برای سهولت کار روش های ساده و سهل استفاده را یا به شکل تحریری و یا به شکل تصویری به دسترس شما عزیزان قرار دهد.

اگر این متن راهنما را بدون مشکل استفاده توانستید، که خوب، وگر به مشکلی روبرو شدید، لطفاً ما را از طریق ایمل مطلع سازید تا بتوانیم بیشتر در خدمت شما عزیزان باشیم.

د پاڼو شمیره: له 6 تر6